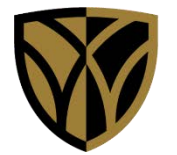

## **Wake Forest University School of Medicine**

# **TIP SHEET**

#### Enterprise Research Application access request

and @wakehealth.edu account creation

**Questions about this Tipsheet? Please contact Pamela Laws @ [Pamela.Flaxlaws@atriumhealth.org](mailto:Pamela.Flaxlaws@atriumhealth.org)**

**图 Atrium Health STEP 1: Browse to the Atrium Health's Online Service Request Portal (<https://atrium.service-now.com/osr>) STEP 2: Click the Access Request appropriate to your location. Online Service Request Portal** arch the Service Portal Q Greater Charlotte Access Atrium Hoalth  $^{\circ}$  ${}_{\circ}$ Request **Fascock (Accounts) - 3 - Applicated Accord - 3 - Income Project**  $\alpha$ **Search** Network and other application access for teammates, no-cost application access (Canopy,  $(m)$ Encompass, remote access, etc., it badge access. requests. **STEP 3: Complete the Access**  \*This form is for Greater Charlotte **Request form – this request**  Region (including Scotland, St. Luke teammates only **will ultimately be routed to**  Click here for Maxipag Access Requests **your Manager for approval.** Atrium Health OSA Purtal | Password / Assess w Home > Service Catalog > Password (Access Help > Application Access and its frame a resourced actor a must? Its low Dractike Nords **STEP 4: Check only the Enterprise**  Enterprise Academic Research **Academic Research application(s) for**  Agreements **which you need access.**  $\Box$  ClinCard DocuSign Part 11 Grants ü **IACUC**  $\circledR$  $\Box$ ilab  $\Box$  IRB OnCore (Winston) **STEP 5: Once you've completed the form, click Next.** Atrium Health **Wake Forest Baptist** 

**Revised 9/29/2023**

### Enterprise Research Application access request **page 2**

#### and @wakehealth.edu account creation

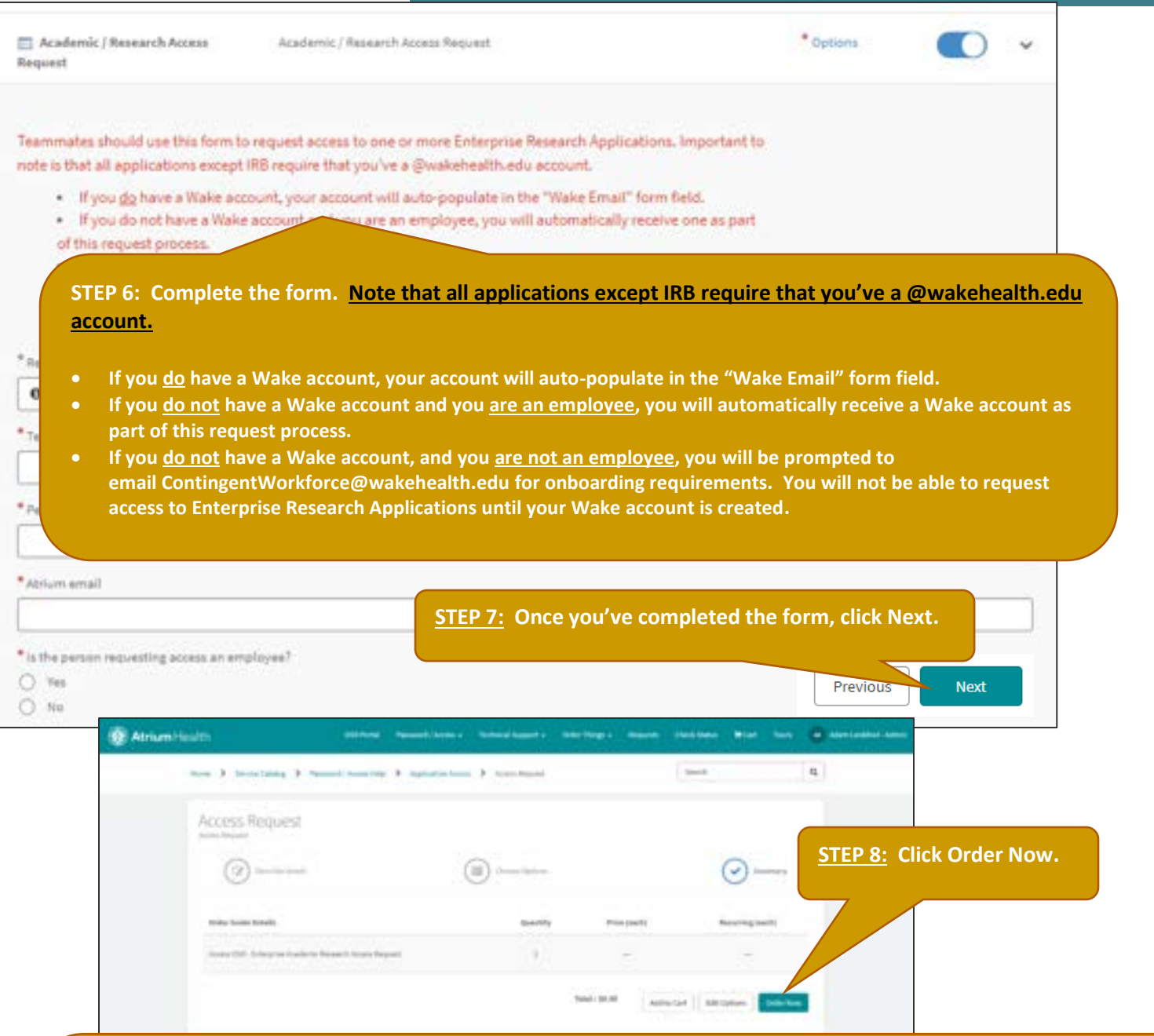

**What happens next? Once your Atrium Manager has approved your order, if you are an employee and you do not yet have a Wake account, your request will automatically route to AHWFB's Security team who will create your Wake account, then send a Welcome Package to your Atrium email providing you with your Wake email address, MEDCTR ID, and a temporary password along with instructions on setting up your account in Outlook and installing authentication apps on your smartphone (note that this process may take up to 2 weeks). After your Wake account is created, or if you already have a Wake account, your request is automatically routed to AHWFB's Academic Applications (Research) team who will import your account into all requested Research applications. Once the import is complete, notifications are automatically sent to each Research Application Operational owner responsible to complete account configurations. Upon fulfillment of your order, you will receive an email notification confirming closure, at which time you'll have access to each of your requested Research application(s). If after two weeks you have not received your Welcome Package email (***if applicable***) or any status updates pertaining to your request, please call AHWFB's Service Center as 336-716-4357 for assistance and provide them with your Service Now ticket number.**

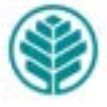